To create a Bowdoin Digital Commons account:

- 1. Go to th[e login page:](https://login.bepress.com/login/?next=/auth/authorize/%3Fresponse_type%3Dcode%26redirect_uri%3Dhttps%253A%252F%252Fdigitalcommons.bowdoin.edu%252Fcgi%252Flogin.cgi%253Freturn_to%253Dhttps%25253A%25252F%25252Fdigitalcommons.bowdoin.edu%25252Fcgi%25252Fmyaccount.cgi%25253Fcontext%25253D%26client_id%3D67JVSMDCV9DC749N95KMZVTU8XRAYHF4TXKM5XJ2%26state%3D5hUfe7qWAbYjFDQwdeFDbnfNTNvjfZ9P%26scope%3Dopenid%2520profile)
- 2. Click "Sign up" on the login screen

## **Bowdoin**

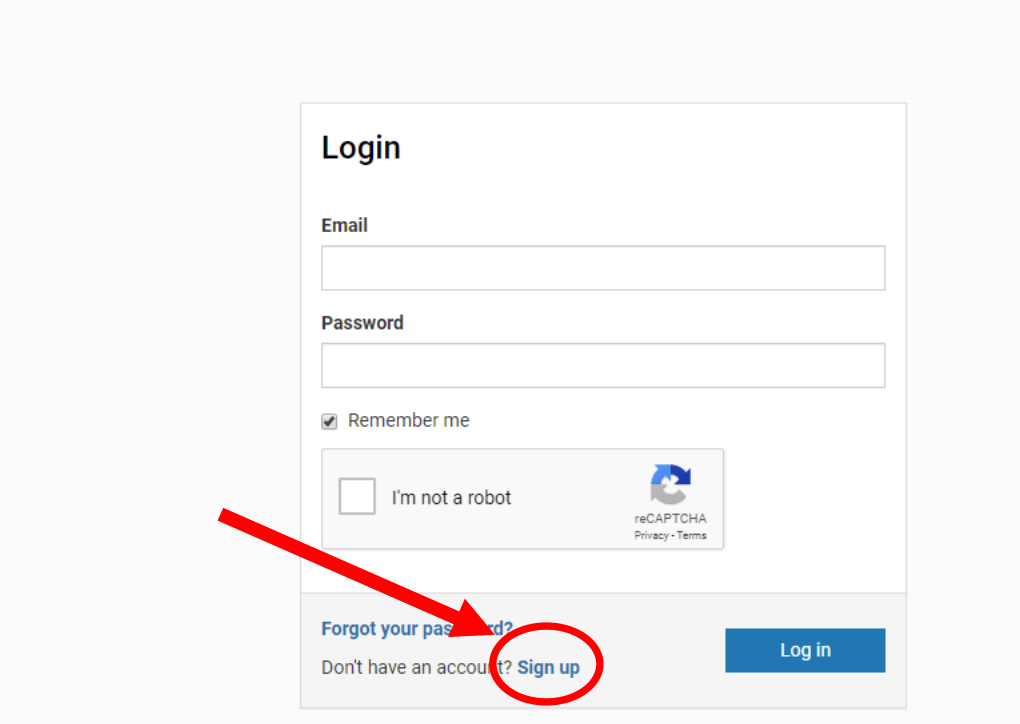

- 3. Create an account using your Bowdoin email address.
- 4. Log out.
- 5. Click the confirmation link in the new account email. If you don't receive an email, check your spam folder.
- 6. Go back to the [login page](https://login.bepress.com/login/?next=/auth/authorize/%3Fresponse_type%3Dcode%26redirect_uri%3Dhttps%253A%252F%252Fdigitalcommons.bowdoin.edu%252Fcgi%252Flogin.cgi%253Freturn_to%253Dhttps%25253A%25252F%25252Fdigitalcommons.bowdoin.edu%25252Fcgi%25252Fmyaccount.cgi%25253Fcontext%25253D%26client_id%3D67JVSMDCV9DC749N95KMZVTU8XRAYHF4TXKM5XJ2%26state%3D5hUfe7qWAbYjFDQwdeFDbnfNTNvjfZ9P%26scope%3Dopenid%2520profile) to log into your new account.